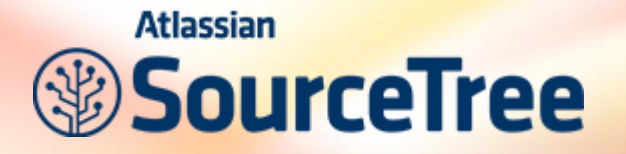

#### **SourceTree – Client graphique**

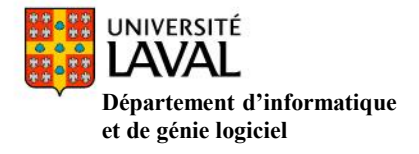

Développé par Atlassian, SourceTree, est un logiciel avec GUI permettant de quasiment tout gérer sans passer par le terminal tout en vous facilitant la tâche.

Télécharger SourceTree: <http://www.sourcetreeapp.com/>

Une fois le fichier d'installation téléchargé, exécutez-le.

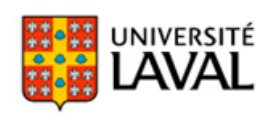

### **SourceTree - Installation**

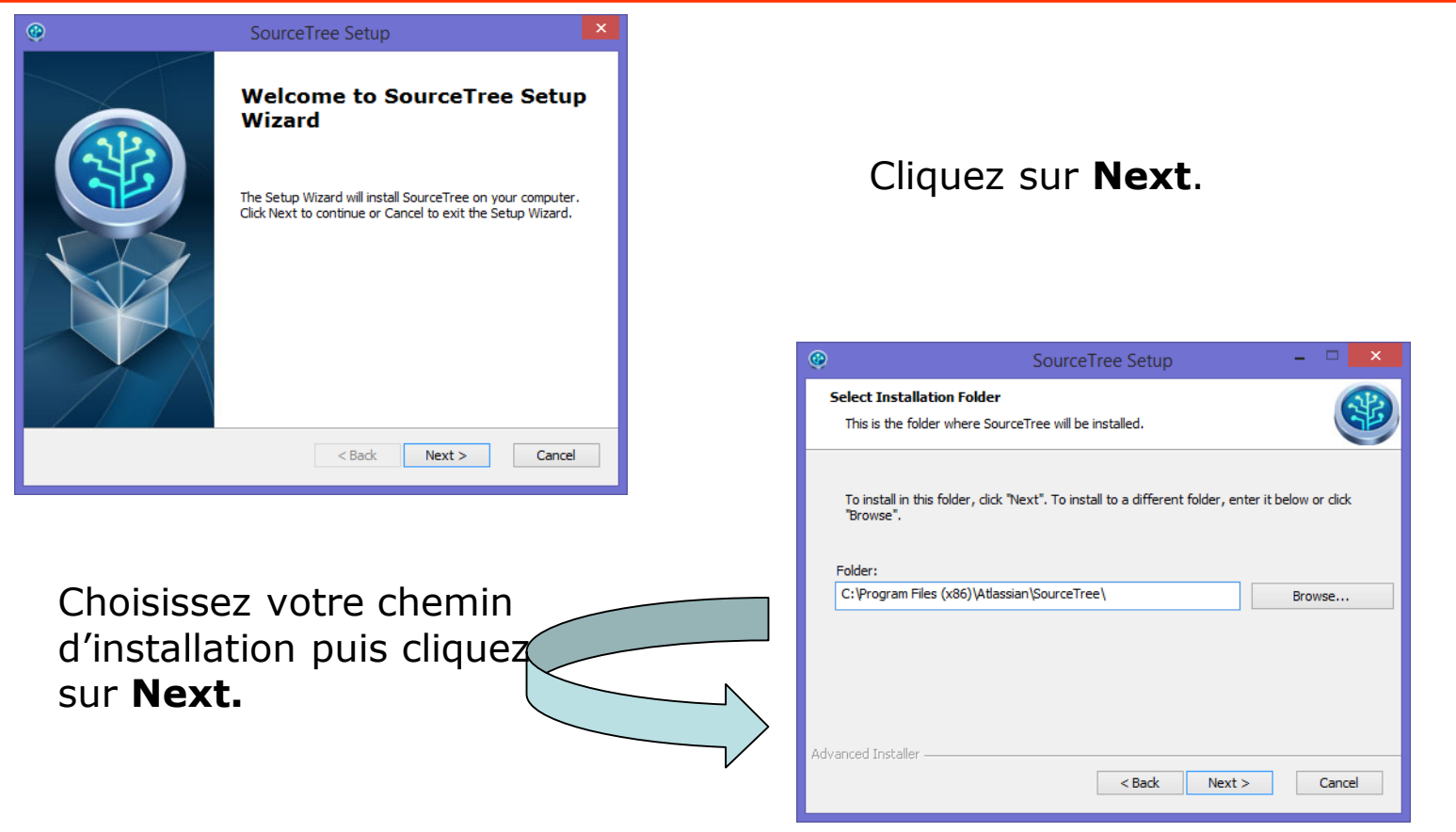

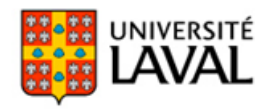

### **SourceTree - Installation**

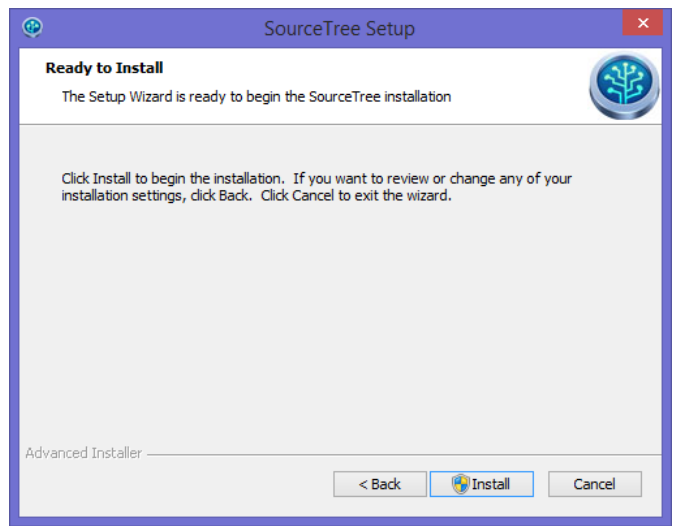

Si vous n'avez pas installé Git auparavant, SourceTree vous proposera de l'installer pour vous. Dans ce cas choisissez la première option.

Cliquez sur **Install**.

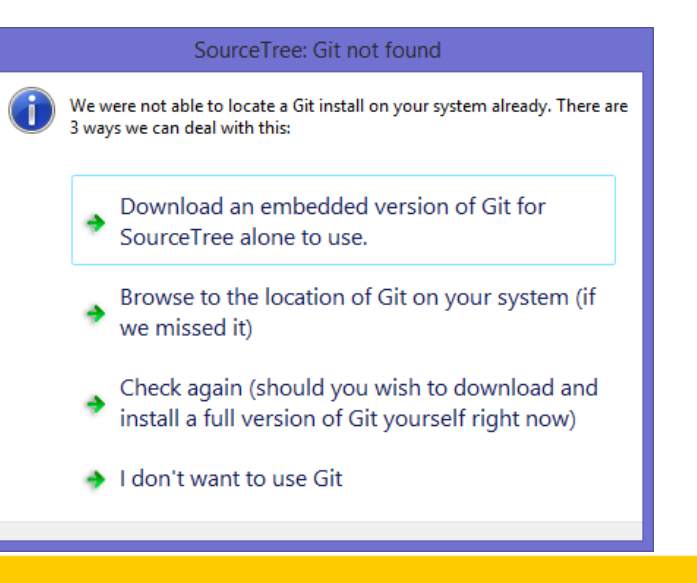

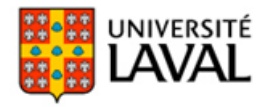

#### **SourceTree - Utilisation**

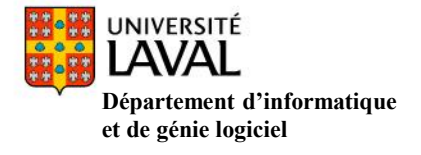

### **clone**

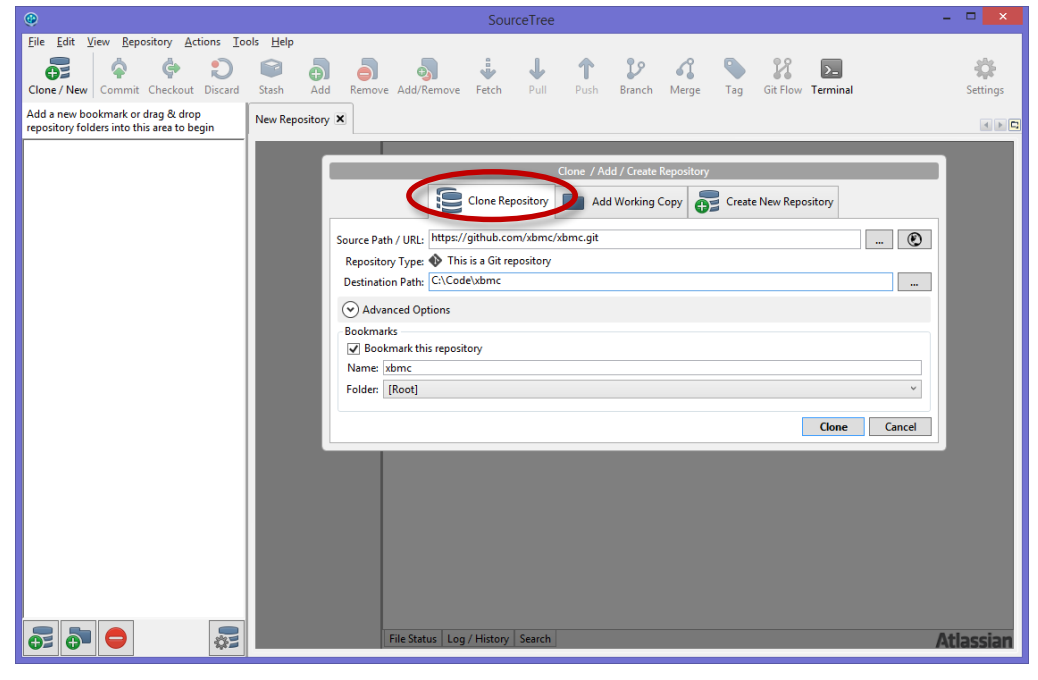

Sélectionnez l'onglet **Clone Repository**.

Entrez l'adresse du dépôt à cloner dans le champ **Source Path / URL**.

Choisissez où sauvegarder le dépôt sur votre poste dans le champ **Destination Path**.

Cliquez sur **Clone**.

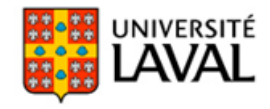

### **commit**

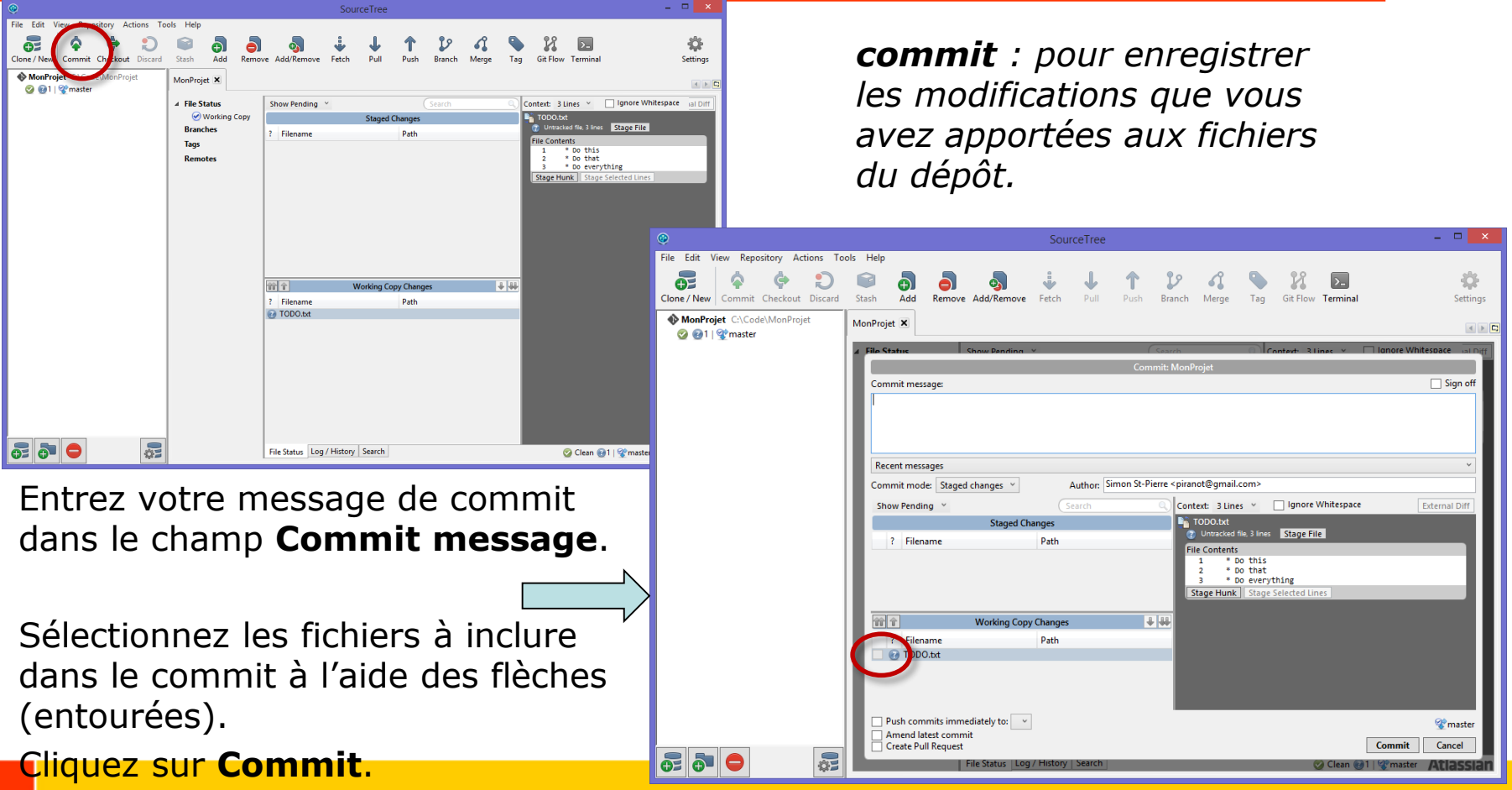

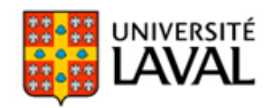

### **commit**

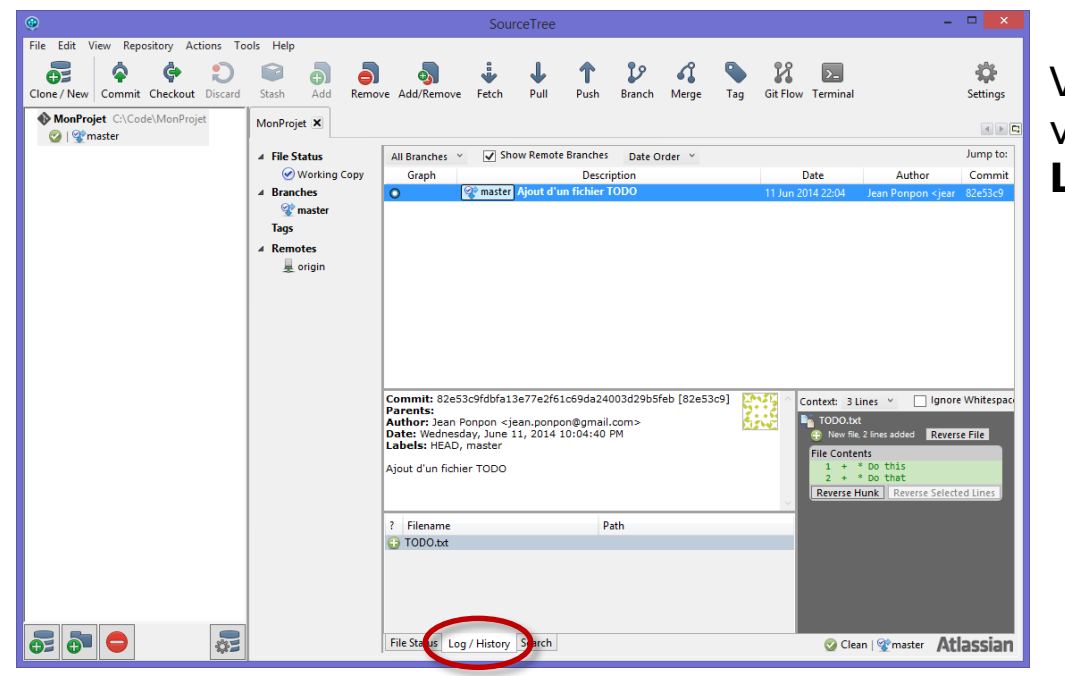

Vous pouvez maintenant voir votre commit dans la section **Log/History**.

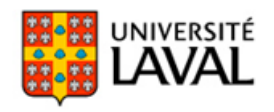

## **push**

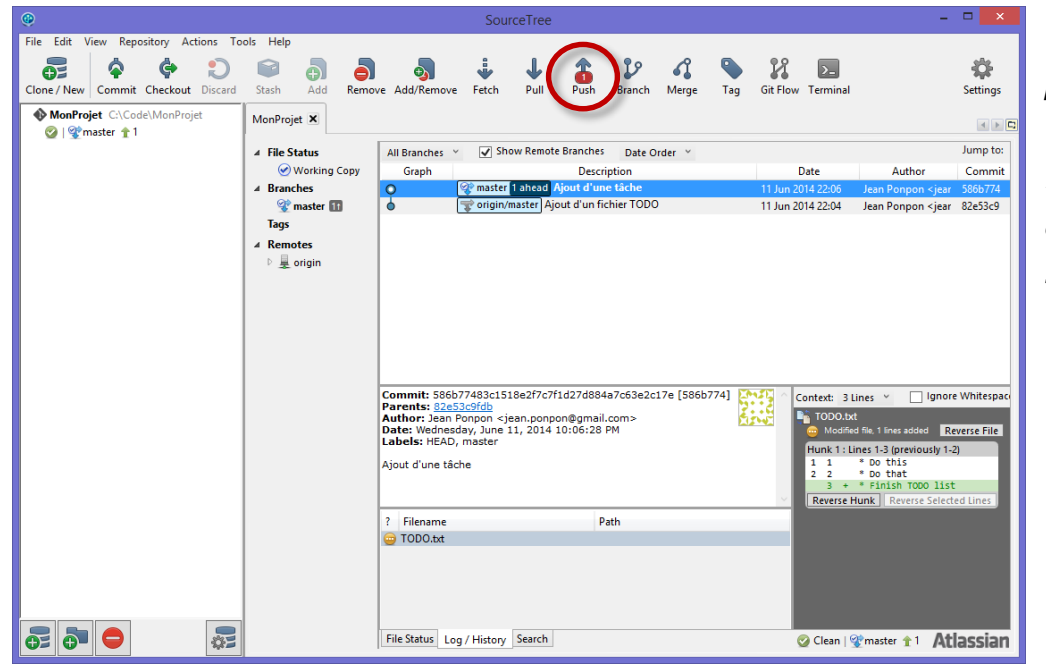

*push : pour envoyer les commits que vous avez réalisés localement vers un autre dépôt distant (ex: un serveur).*

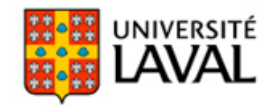

### **push**

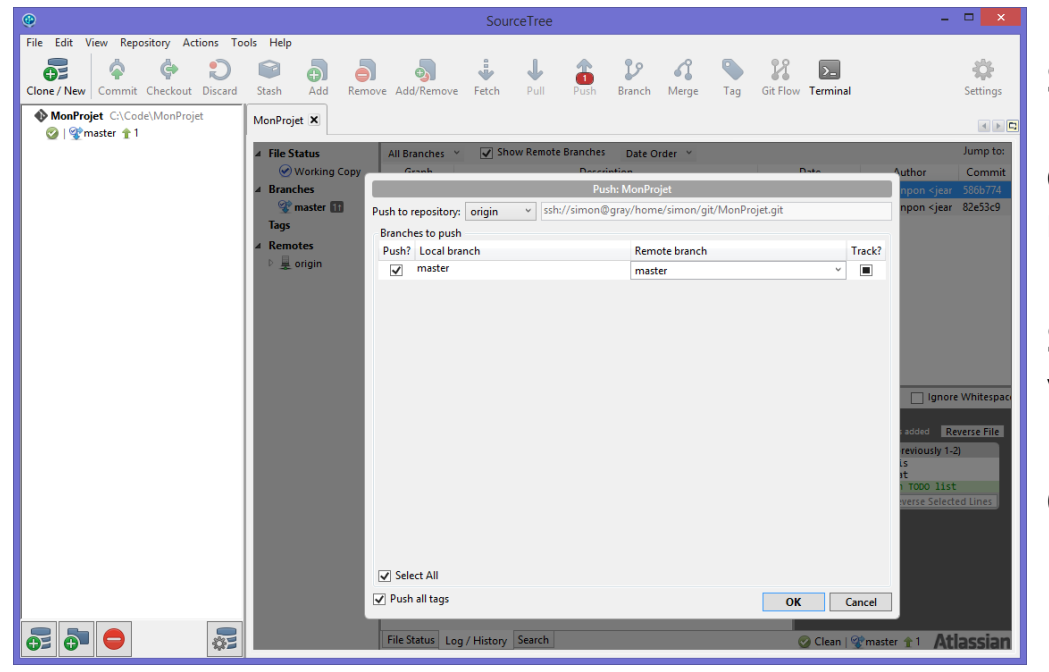

Sélectionnez le dépôt sur lequel vous voulez pousser dans la liste **Push to repository**.

Sélectionnez la branche que vous voulez pousser.

Cliquez sur **OK**.

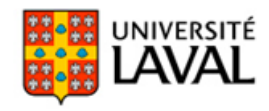

# **pull**

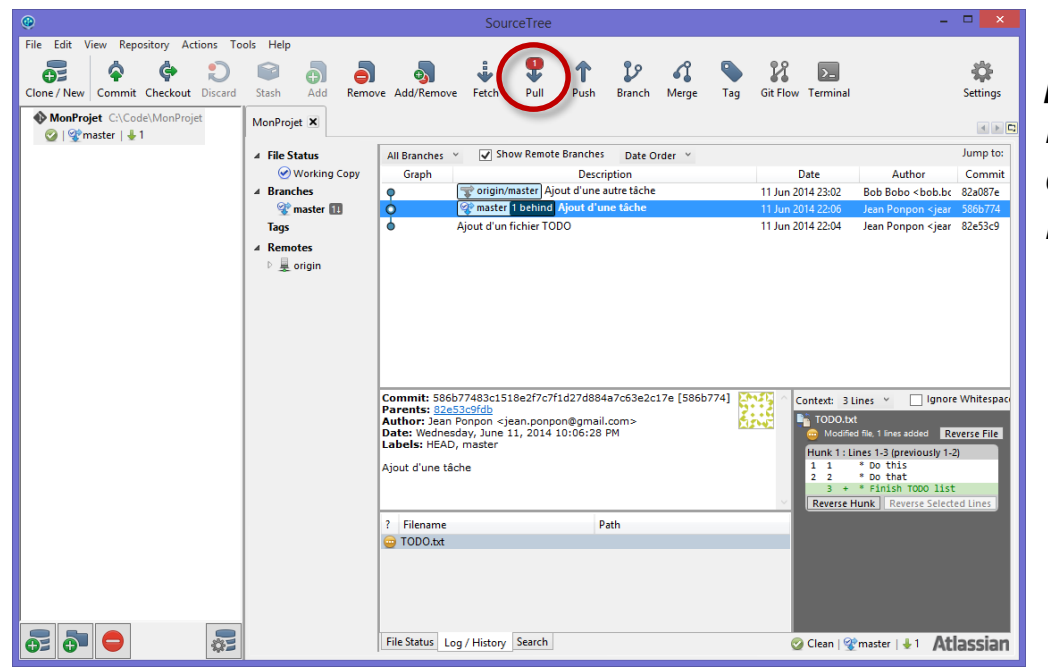

*pull : pour récupérer les nouveaux commits d'un dépôt (le serveur). Faire la mise à jour du dépôt.*

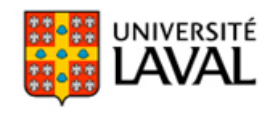

# **pull**

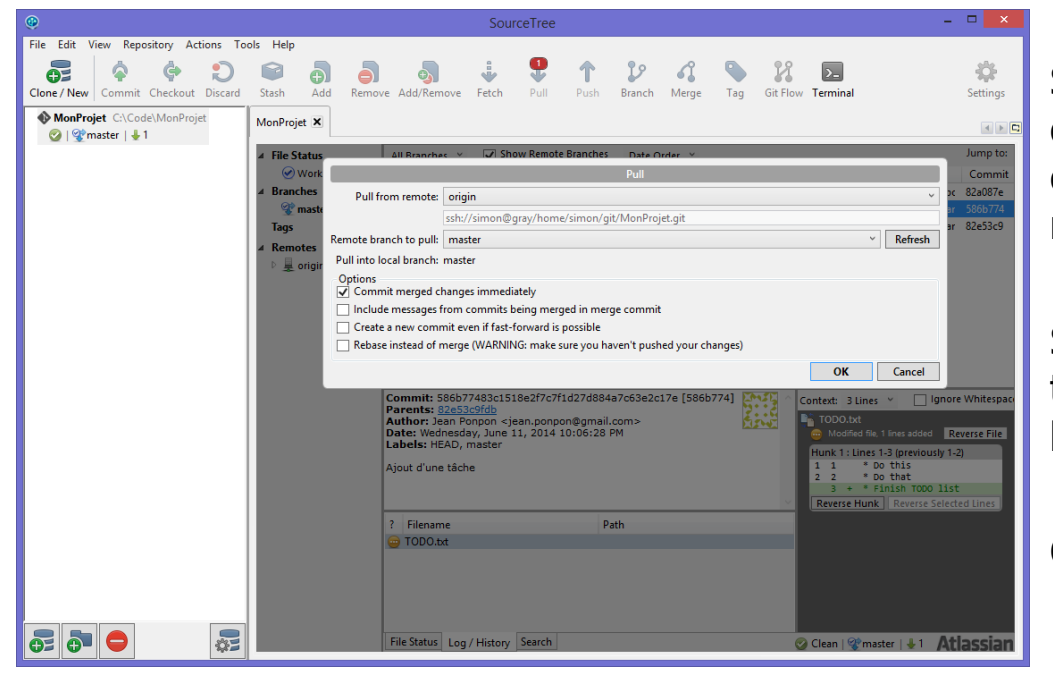

Sélectionnez le répertoire dans lequel vous voulez tirer dans la liste **Pull from remote**.

Sélectionnez la branche à tirer dans la liste **Remote branch to pull**.

Cliquez sur **OK**.

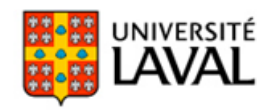

### **checkout**

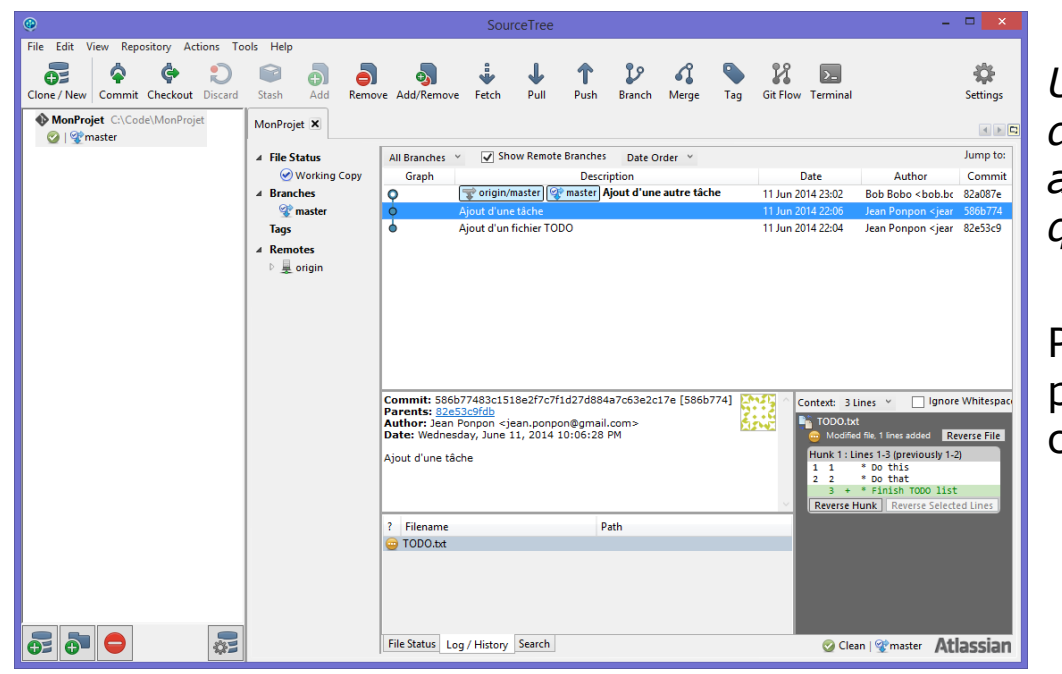

*Un checkout sert à changer de branche ou de commit et avoir l'état du dépôt local tel qu'au point choisi.*

Pour faire un checkout, vous pouvez simplement double cliquer sur le commit désiré.

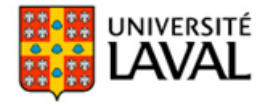

## **discard**

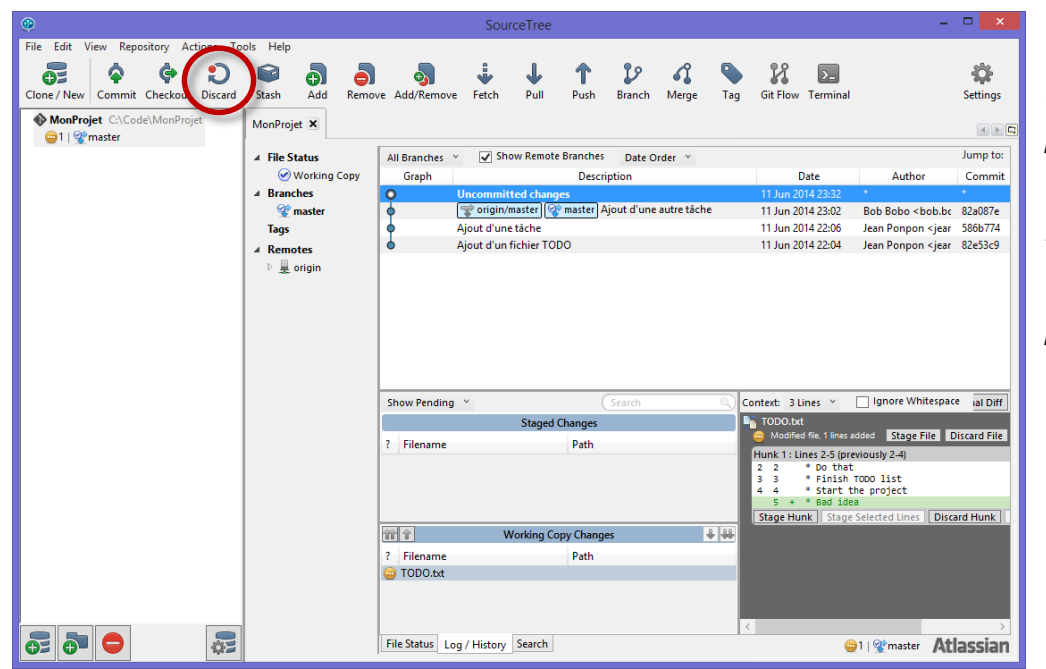

*Discard : est une fonction propre à SourceTree, elle agit de manière semblable à reset et permet d'annuler des changements qui n'ont pas encore été « commités ».*

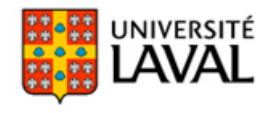

## **discard**

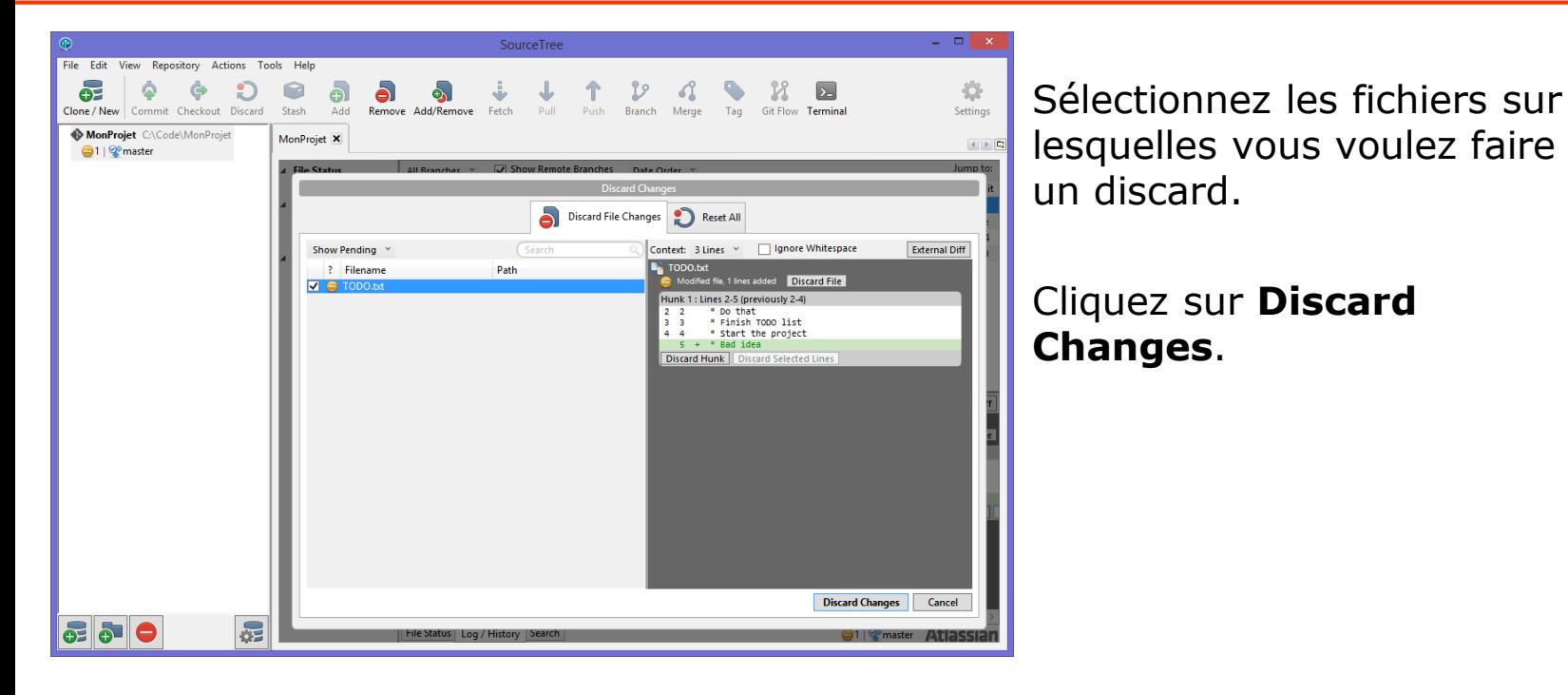

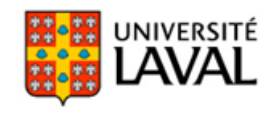

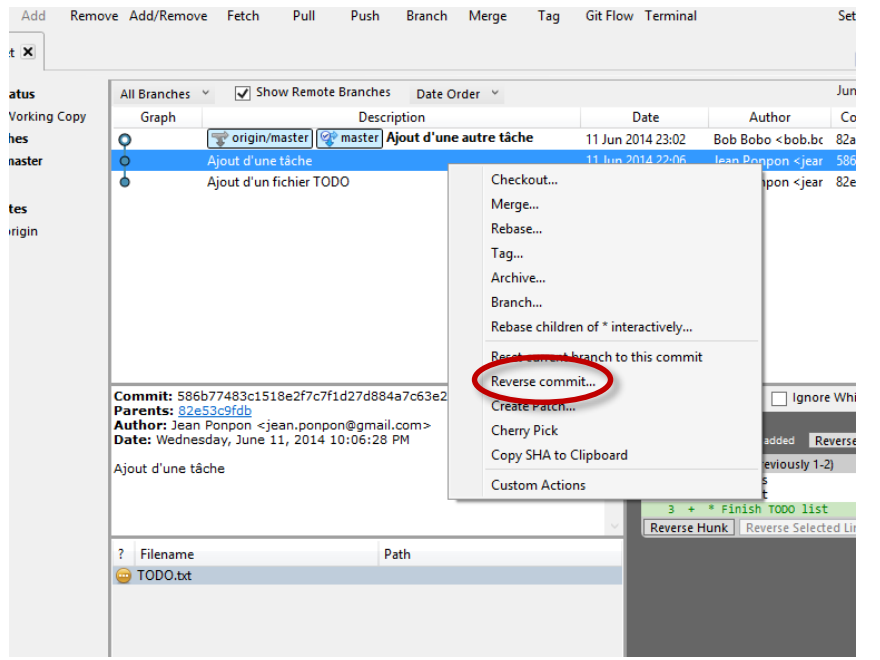

*Un revert sert à annuler un commit qui a déjà été fait en créant un nouveau commit qui annule ses changements.*

Faites un clic droit sur le commit désiré puis cliquez sur **Reverse commit…** .

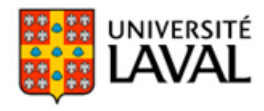

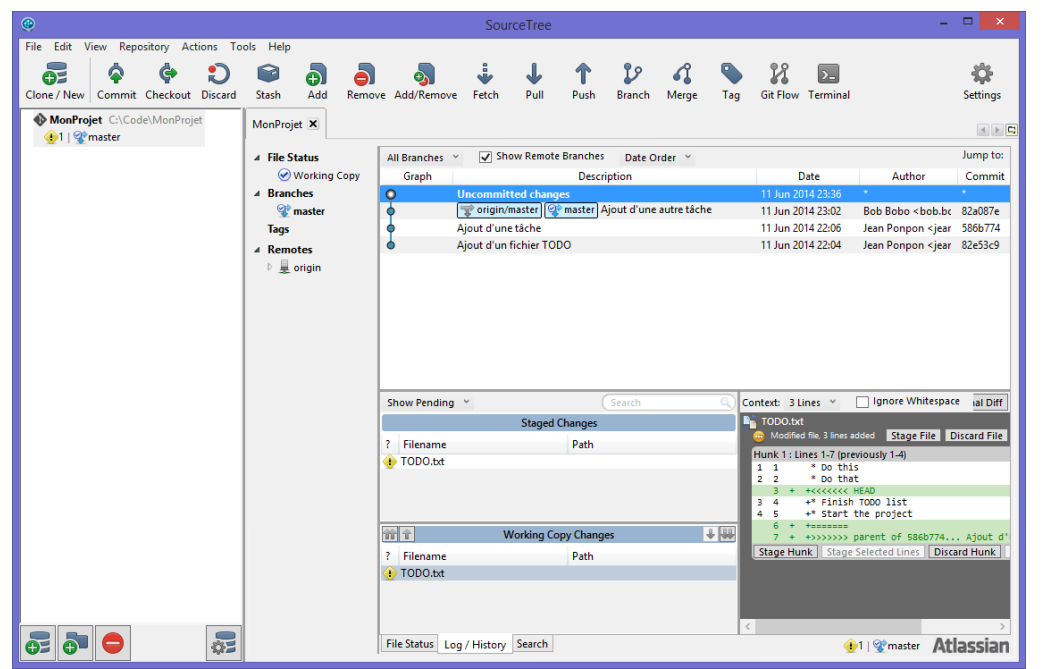

Vous devriez maintenant avoir des changements aux fichiers sur lesquels vous voulez faire un **revert**.

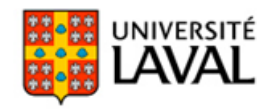

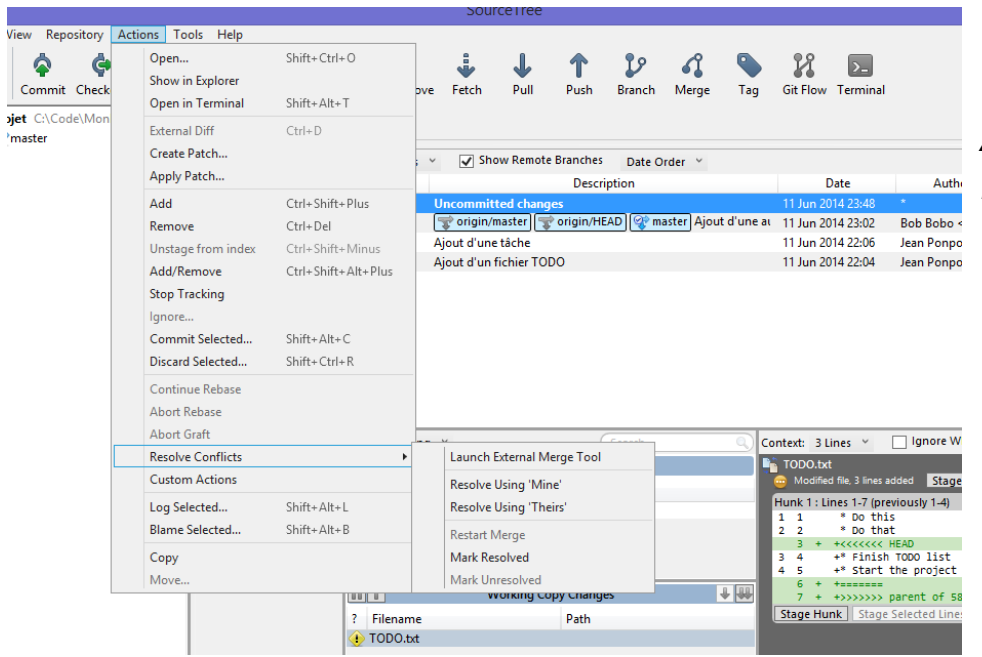

Faites ceci: *Action -> Resolve Conflicts > Resolve Using 'Theirs'*

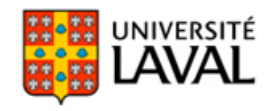

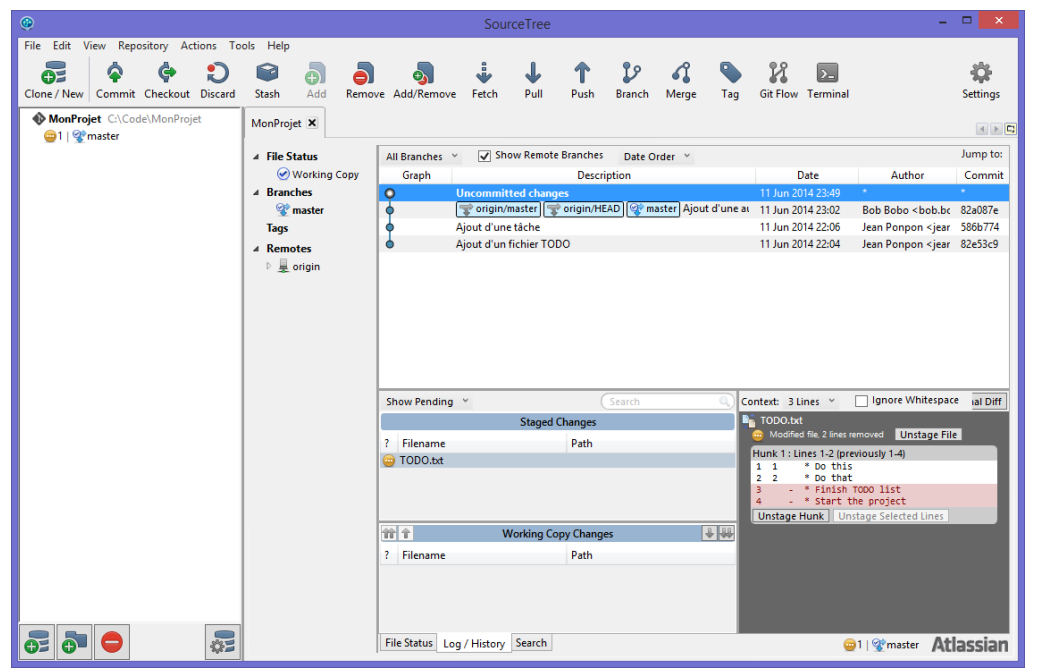

Faites un commit avec les nouveaux changements.

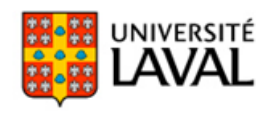

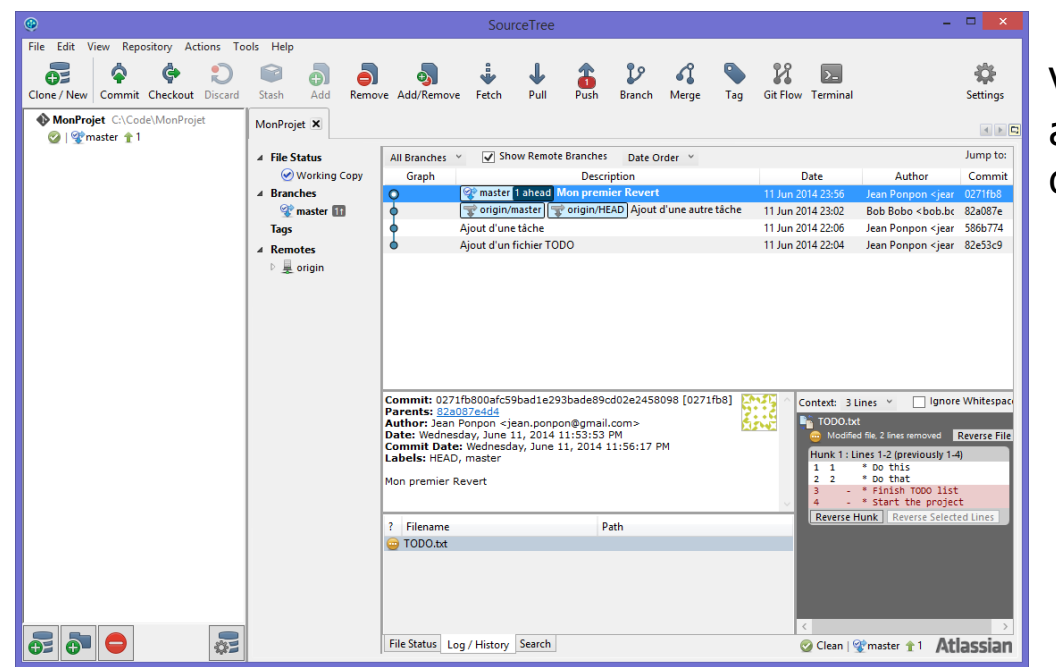

Vous devriez maintenant avoir un commit qui fait office de revert.

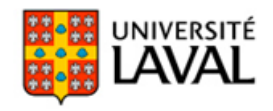

# **branch**

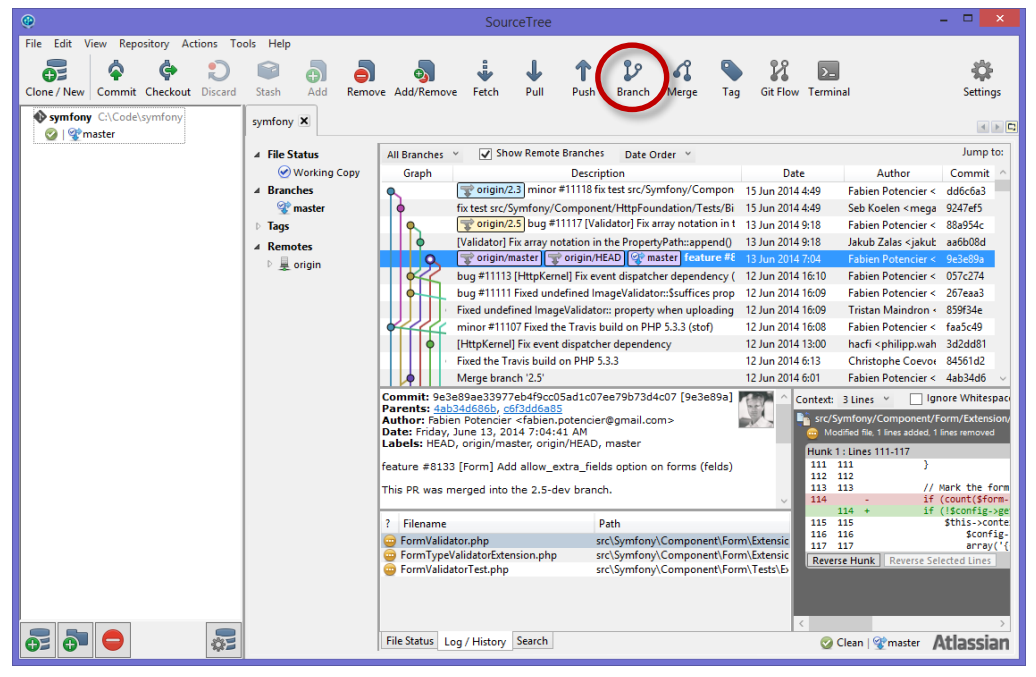

*branch : pour créer une nouvelle branche sur laquelle vous pouvez travailler en parallèle par rapport aux autres branches.*

Faites un checkout sur la branche (ou sur le commit) à partir de lequel vous voulez créer une nouvelle branche.

Cliquez sur **Branch**.

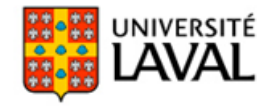

## **branch**

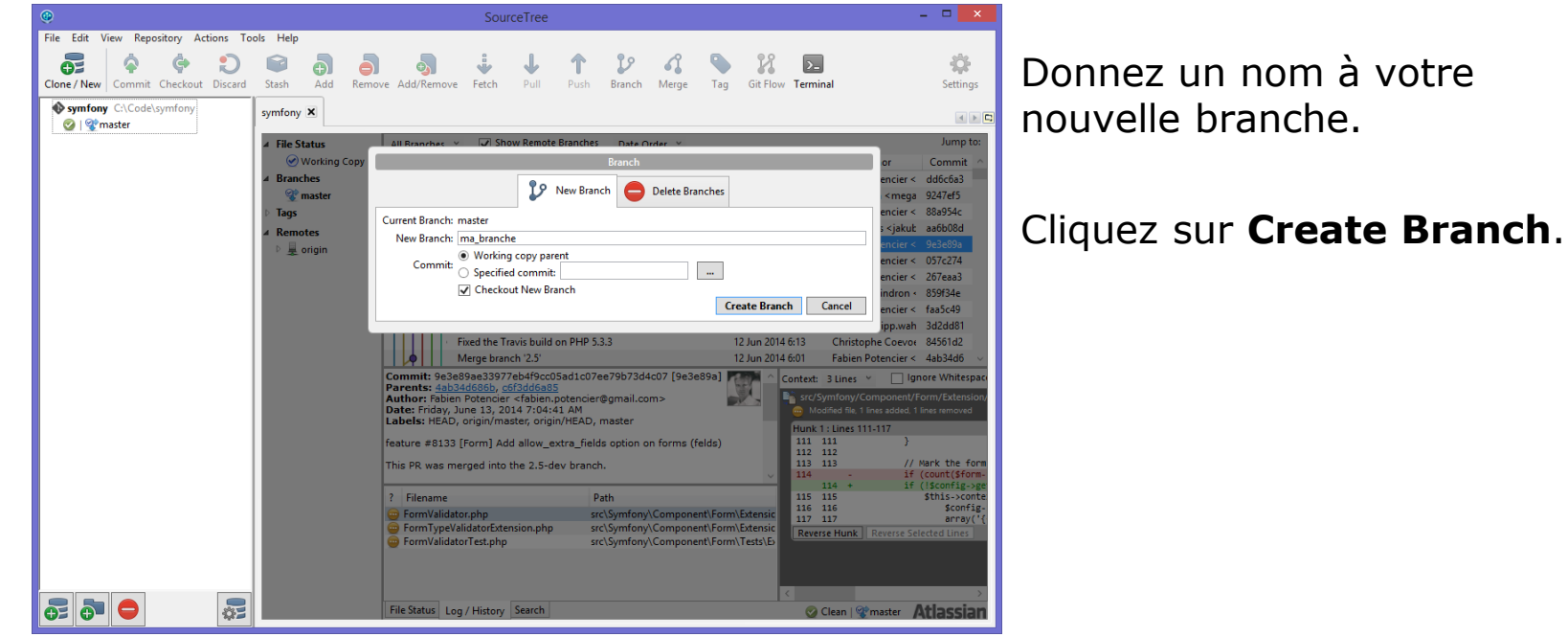

![](_page_21_Picture_2.jpeg)

## **branch**

![](_page_22_Figure_1.jpeg)

Vous pouvez maintenant travailler sur votre nouvelle branche.

![](_page_22_Picture_3.jpeg)

#### **merge**

![](_page_23_Figure_1.jpeg)

*merge : pour fusionner deux branches en une seule.*

Faites un checkout sur le branche dans laquelle vous voulez faire un « merge ».

Puis Cliquez sur **Merge**.

![](_page_23_Picture_5.jpeg)

#### **merge**

![](_page_24_Figure_1.jpeg)

Sélectionnez le commit à « merger » dans la branche.

Puis Cliquez sur **OK**.

![](_page_24_Picture_4.jpeg)

#### **merge**

![](_page_25_Figure_1.jpeg)

Si tout se déroule bien, vous devriez avoir un résultat semblable à celui-ci.

![](_page_25_Picture_3.jpeg)

# **Icônes**

 $\bullet$  glo-2100git  $\circ$  Users > Une icône verte signifie que vous n'avez pas fait de modification sur les fichiers du dépôt; **Commaster** 

![](_page_26_Picture_2.jpeg)

1 master

chuan\_doc C:\Users\t master

- Une icône jaune signifie que vous avez fait des modifications sur un ou plusieurs fichiers du dépôt. Le nombre à côté de l'icône indique le nombre de fichiers modifiés;
- Une icône rouge signifie qu'il y a un conflit sur un ou plusieurs fichiers du dépôt. Le nombre à côté de l'icône indique le nombre de fichiers problématiques;

![](_page_26_Picture_5.jpeg)

# **Icônes**

![](_page_27_Picture_1.jpeg)

- $\bullet$  glo-2100git CNUsers > Une icône bleue « ? » signifie qu'il y a un ou plusieurs nouveaux fichiers dans le répertoire du dépôt. Le nombre à côté de l'icône indique le nombre de nouveaux fichiers.
	- > Le texte à coté de l'icône verte indique sur quelle branche vous êtes actuellement (**checkout**), la branche « master ».

![](_page_27_Picture_4.jpeg)

# **Icônes**

![](_page_28_Picture_1.jpeg)

- Une flèche vers le haut signifie que vous avez fait un ou plusieurs **commits** mais que vous n'avez pas encore fait un **push** sur le serveur. Le nombre à côté de la flèche indique le nombre de **commits** depuis le dernier **push**;
- Une flèche vers le bas signifie qu'il y a des nouveaux **commits** sur le serveur. Le nombre à côté de la flèche indique le nombre de **commits** sur le serveur que vous n'avez pas encore récupéré grâce à un **pull**.

![](_page_28_Picture_4.jpeg)

![](_page_28_Picture_5.jpeg)